## Logging into MyGinnieMae & Business Applications

MYGINNIEMAE QUICK REFERENCE CARD

This Quick Reference Card (QRC) has been created to help users log into MyGinnieMae, One-Time Pin (OTP) entry and navigation to the business applications.

- **1.** Navigate to https://my.ginniemae.gov to access MyGinnieMae.
- **2.** Select **Login.**
- **3.** On the **MyGinnieMae Login** page complete the following:
	- o Enter **Username** (email address).
	- o Enter **Password**.
- **4.** Select **Login.**

**NOTE:** IF YOU ARE NOT ABLE TO LOG IN OR HAVE FORGOTTEN YOUR PASSWORD, SELECT **FORGOT PASSWORD** AND FOLLOW INSTRUCTIONS

- **5.** The Multi-Factor Authenticaton Page will display. Users enrolled with the Oracle Mobile Authenticator (OMA) will be prompted to select to receive a PIN to their email or via OMA.
- **6.** Select **OK**.

**NOTE**: FOR EMAIL, THE OTP WILL BE VALID FOR 10 MINUTES. ONCE 10 MINUTES HAS ELAPSED, A NEW OTP WILL BE REQUIRED. FOR OMA, OTP WILL REGENERATE EVERY 30 SECONDS. THE USER MUST ENTER THE OTP CURRENTLY DISPLAYING.

- **7.** Enter the OTP received through email or generated by the OMA
- **8.** Select **Login**.

**NOTE:** IF YOU REQUESTED OTP VIA EMAIL AND DID NOT RECEIVE OTP, SELECT THE BROWSER REFRESH BUTTON TO GENERATE A NEW PIN. IF THE OTP HAS EXPIRED OR A SYSTEM ERROR DISPLAYS, CLOSE THE BROWSER AND LOG IN AGAIN TO GET A NEW OTP.

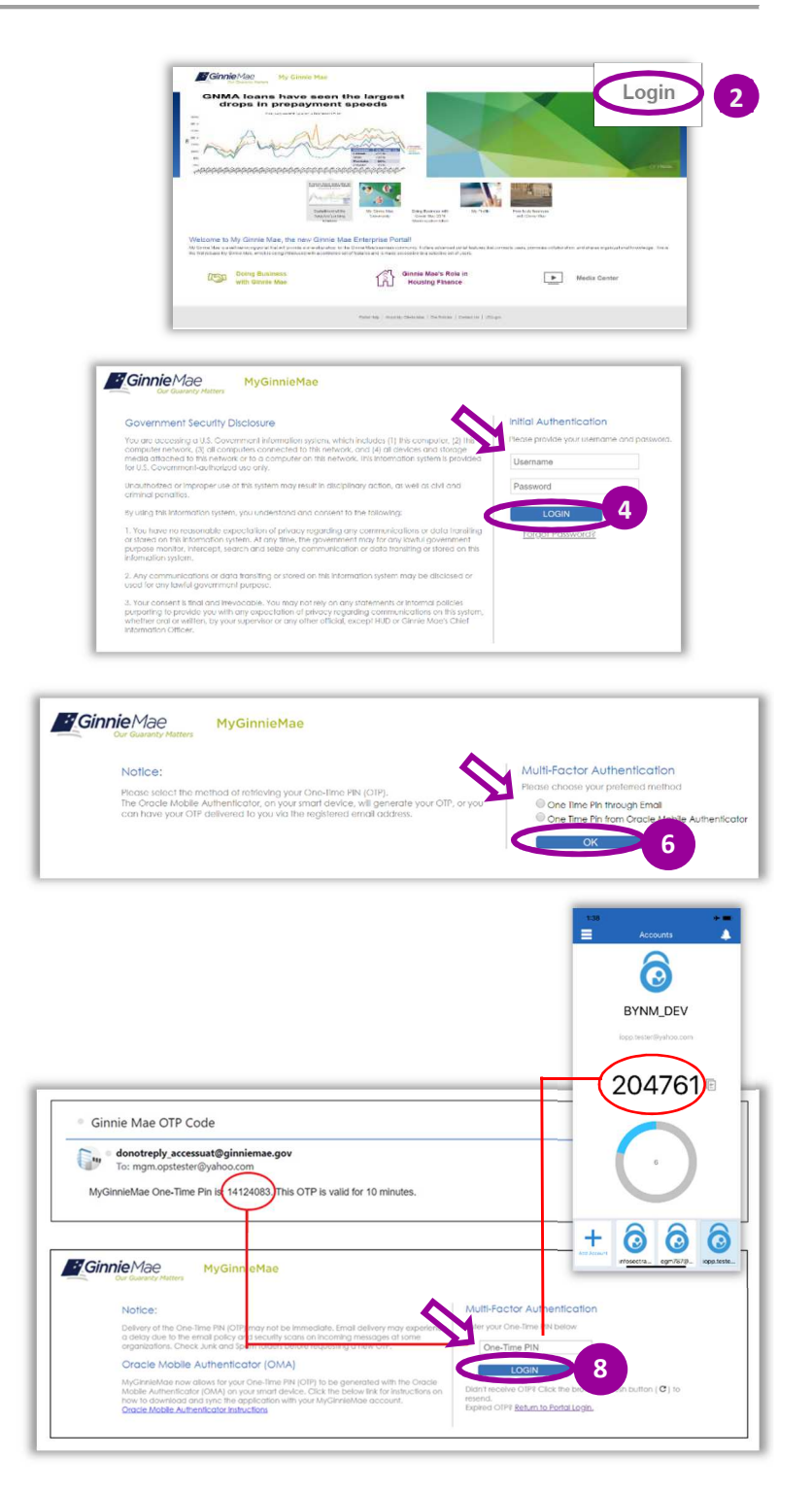

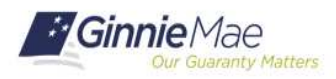

## Logging into MyGinnieMae & Business Applications

MYGINNIEMAE QUICK REFERENCE CARD

The MyGinnieMae **My Dashboard** landing page will display.

My Dashboard has been tailored for different user types to provide easier access to key information and applications.

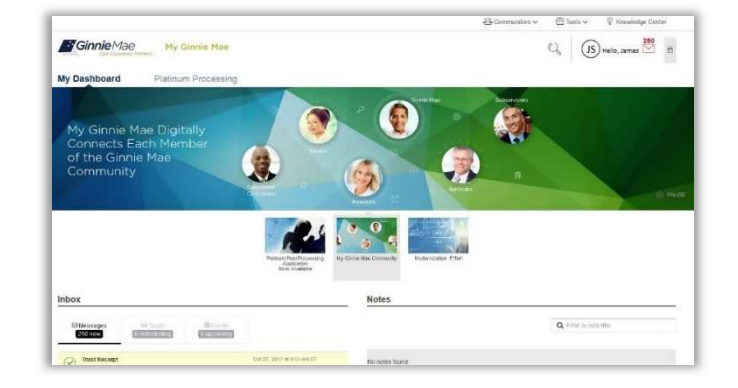

## **BUSINESS APPLICATION LOGIN**

**Complete the following steps to access business applications on MyGinnieMae.** 

- **1.** From **My Dashboard,** user can select the desired application from the tabs following My Dashboard (above the marquee).
- **2.** For all other system applications select the **Tools** drop-down from the top of the page to display a list of the business applications that your account can access based on your roles.
- **3.** Select the **Business Application** that you would like to access. A new window will open and display the desired application.

**4.** The first time a non-Issuer or non-Subservicer user selects a GMEP 1.0/GinnieNET application, a one-time dialog window will be displayed. Click **Select** and then choose the default user IDs. Select **Log In** to proceed.

**NOTE:** USERS WILL NOT BE PROMPTED AGAIN WHEN ACCESSING THE APPLICATION.

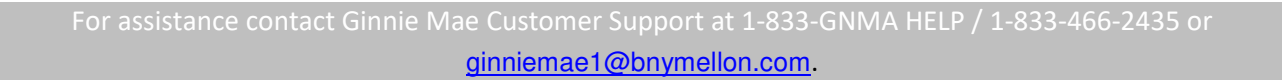

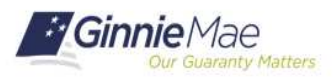

QUICK REFERENCE CARD**: IS/DC-04**

**4**

GO

**Smith, James** You are now entering GMEP 1.0

Last Updated 2/10/2020

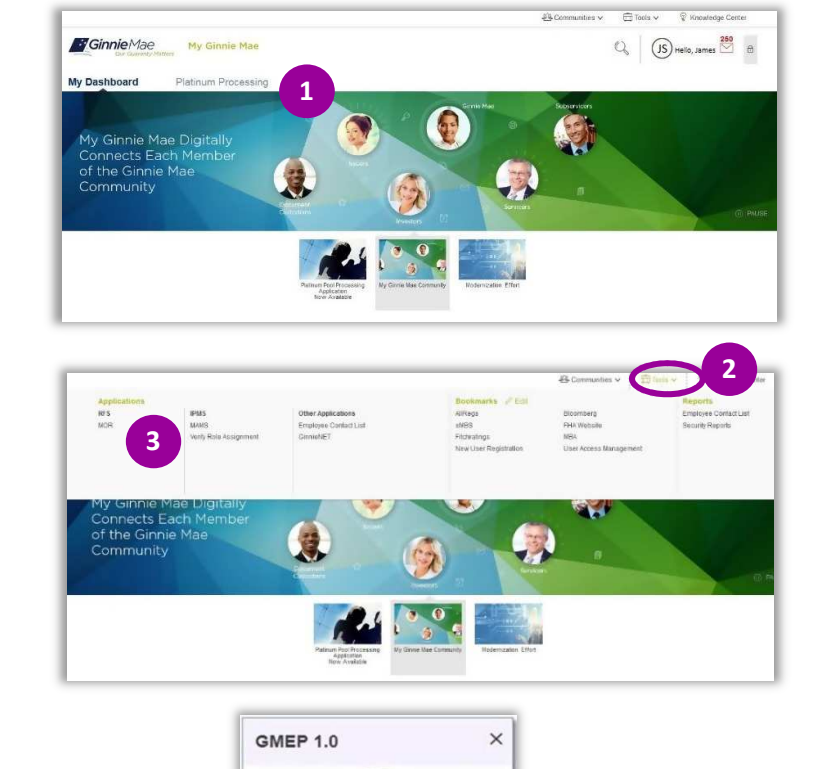